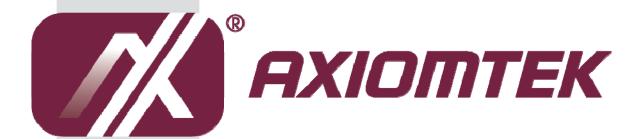

P1157S-871

All-in-One 15" XGA TFT Slim PANEL PC

**User's Manual** 

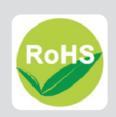

#### **Disclaimers**

This manual has been carefully checked and believed to contain accurate information. Axiomtek Co., Ltd. assumes no responsibility for any infringements of patents or any third party's rights, and any liability arising from such use.

Axiomtek does not warrant or assume any legal liability or responsibility for the accuracy, completeness or usefulness of any information in this document. Axiomtek does not make any commitment to update the information in this manual.

Axiomtek reserves the right to change or revise this document and/or product at any time without notice.

No part of this document may be reproduced, stored in a retrieval system, or transmitted, in any form or by any means, electronic, mechanical, photocopying, recording, or otherwise, without the prior written permission of Axiomtek Co., Ltd.

#### **CAUTION**

If you replace wrong batteries, it causes the danger of explosion. It is recommended by the manufacturer that you follow the manufacturer's instructions to only replace the same or equivalent type of battery, and dispose of used ones.

©Copyright 2013 Axiomtek Co., Ltd.
All Rights Reserved
March 2013, Version A1
Printed in Taiwan

## **Safety Precautions**

Before getting started, read the following important cautions.

- Be sure to ground yourself to prevent static charge when installing the internal components. Use a grounding wrist strap and place all electronic components in any static-shielded devices. Most electronic components are sensitive to static electrical charge.
- 2. Disconnect the power cords from the NA-550 Series before making any installation. Be sure both the system and the external devices are turned OFF. Sudden surge of power could ruin sensitive components. Make sure the NA-550 Series is properly grounded.
- 3. Do not open the system's top cover. If opening the cover for maintenance is a must, only a trained technician is allowed to do so. Integrated circuits on computer boards are sensitive to static electricity. To avoid damaging chips from electrostatic discharge, observe the following precautions:
  - Before handling a board or integrated circuit, touch an unpainted portion of the system unit chassis for a few seconds. This will help to discharge any static electricity on your body.
  - When handling boards and components, wear a wrist-grounding strap, available from most electronic component stores.

## **Trademarks Acknowledgments**

Axiomtek is a trademark of Axiomtek Co., Ltd.

Windows  $^{\mathbb{R}}$  is a trademark of Microsoft Corporation.

IBM, PC/AT, PS/2, VGA are trademarks of International Business Machines Corporation.

Intel<sup>®</sup> and Pentium<sup>®</sup> are trademarks of Intel Corporation.

AMI is trademark of American Megatrend Inc.

Other brand names and trademarks are the properties and registered brands of their respective owners.

## **Table of Contents**

| Discl | aimers      |                                                     | ii  |
|-------|-------------|-----------------------------------------------------|-----|
| Safet | y Preca     | utions                                              | iii |
| Cha   | pter 1      | Introduction                                        | 1   |
| 1.1   | Genera      | al Description                                      | 1   |
| 1.2   | Specifi     | cations                                             | 2   |
| 1.3   | Dimens      | sions and Outlines                                  | 4   |
| 1.4   | I/O Out     | :lets                                               | 6   |
| 1.5   | Packin      | g List                                              | 7   |
| Cha   | pter 2      | Hardware and Installation                           | 9   |
| 2.1   | Open b      | oack cover                                          | 10  |
| 2.2   | Serial I    | Ports Interface                                     | 11  |
|       | 2.2.1       | COM1 Data/Power Selection (JP10)                    | 11  |
|       | 2.2.2       | COM1 RS-232/422/485 Mode Setting (JP11, JP12, JP14) |     |
|       | 2.2.3       | COM3 Data/Power Selection (JP13)                    |     |
|       | 2.2.4       | COM1&COM2 Connector                                 |     |
|       | 2.2.5       | COM3 & COM4 Connectors                              |     |
| 2.3   |             | et                                                  |     |
| 2.4   | Mounti      | ngs: Panel / Wall / Rack / Desktop / VESA           | 14  |
|       | 2.4.1       | VESA-ARM / Wall-Mount / Desktop-mount               |     |
|       | 2.4.2       | Panel-mount Kit Assembly                            |     |
|       | 2.4.3       | Rack-mount Kit Assembly                             |     |
| 2.5   | HDD In      | stallation                                          | 17  |
| 2.6   | DRAM        | Installation                                        | 19  |
| 2.7   | CPU In      | stallation                                          | 21  |
| 2.8   | CPU C       | ooler Installation                                  | 23  |
| 2.9   | Wireles     | ss LAN Module Installation (optional)               | 24  |
| 2.10  | Fan Tu      | nnel Installation                                   | 26  |
| Cha   | pter 3      | AMI BIOS Setup Utility                              | 27  |
| 3.1   | Starting    | g                                                   | 27  |
| 3.2   | Naviga      | tion Keys                                           | 27  |
| 3.3   | Main Menu28 |                                                     |     |
| 3 4   |             |                                                     |     |

| 3.5   | Chipset Men   | nu                   | 39 |
|-------|---------------|----------------------|----|
| 3.6   | Boot Menu     |                      | 43 |
| 3.7   | Security Me   | nu                   | 44 |
| 3.8   | Save & Exit   | Menu                 | 45 |
| Cha   | apter 4       | Orivers Installation | 47 |
| 4.1   | System        |                      | 47 |
| 4.2   | Touch Scree   | en                   | 47 |
| 4.3   | Embedded (    | D.S                  | 50 |
| API   | PENDIX A      | WATCHDOG TIMER       | 51 |
| Abo   | ut Watchdog T | imer                 | 51 |
| How   | to Use Watch  | dog Timer            | 51 |
| API   | PENDIX B      | INTEL® IAMT SETTINGS | 53 |
| Ente  | ring MEBx     |                      | 53 |
| Set a | and Change Pa | assword              | 54 |
| Intel | ® iAMT Web C  | onsole               | 55 |

This page is intentionally left blank.

## Chapter 1 Introduction

This chapter contains general information and detailed specifications of the P1157S-871. Chapter 1 includes the following sections:

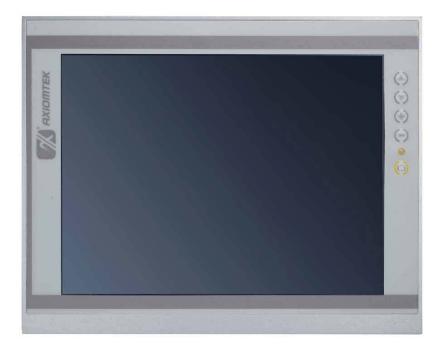

- General Description
- Specification
- Dimensions
- I/O Outlets
- Package List

## 1.1 General Description

The P1157S-871 adopts a 15-inch XGA TFT LCD with 250-nits brightness and Intel<sup>®</sup> 3rd&2nd Core<sup>TM</sup> i7/i5/i3 series, Pentium<sup>®</sup> and Celeron<sup>®</sup> processors and Intel<sup>®</sup> C216/Q77 chipset to provide excellent and powerful computing performance. Furthermore, P1157S-871 adopts built-in speaker and option WLAN module for wireless connectivity.

#### Industrial-grade front bezel

P1157S-871 adopts industrial-grade material front bezel which incorporates the advantages of light weight, high degree of hardness better heat releasing, easy-to-shape and anti-corrosion ability. Therefore, P1157S-871 is especially suitable for most rugged industrial environments.

#### Speaker and WLAN Antenna Supported

P1157S-871 features built-in speakers for kiosk application to display multimedia content program. It also supports WLAN module (optional) antenna for wireless network connectivity.

#### Powerful computing: Intel® 3rd Generation Core i7/i5/i3/Celeron processors

P1157S-871 features Intel<sup>®</sup> 3<sup>rd</sup>&2<sup>nd</sup> Core<sup>™</sup> i7/i5/i3 series, Pentium<sup>®</sup> and Celeron<sup>®</sup> processors and Intel<sup>®</sup> C216/Q77 chipset which deliver high computing performance capability. Ivy Bridge CPU offers reliable and stable performance and rugged environment.

## 1.2 Specifications

#### **Main CPU Board**

- CPU
  - Intel<sup>®</sup> 3rd&2nd Core<sup>™</sup> i7/i5/i3 series, Pentium<sup>®</sup> and Celeron<sup>®</sup> processors
- System Chipset
  - Intel<sup>®</sup> C216/Q77 Express Chipset
- System Memory
  - 2 x 204-pin DDR3 1600/1333 MHz SO-DIMM socket
  - Supporting 8GB per dimm, maximum memory up to 16GB
- BIOS
  - America Megatrends BIOS

#### I/O System

- Standard I/O
  - 1 x RS-232/422/485 with 5V&12V, 1 x RS-232 with 5V/12V, 2 x RS-232
  - 4 x USB 3.0
  - 2 x USB 2.0
  - 1 x HDMI
  - 1 x DVI-I
- Ethernet
  - 2 x RJ45 for Giga Ethernet
- Audio
  - 1 x Line-out
  - 1 x Mic-in
- Expansion
  - 1 x Wireless Module(optional)
- Storage
  - 2 x 2.5" or 1 x 3.5" SATA HDD
- Power connector
  - 1 x AC plug

#### **System Specification**

- 15" XGA(1024 X 768)LCD
- 5 wired resistive Touch
- IP65/NEMA4 aluminum front bezel
- IP65 aluminum front bezel
- **Net Weight** 
  - 5.2 Kgs (11.46 lb)
- Dimension (Main Body Size)
  - 378 x 72 x 309mm
- Operation Temperature
  - 0°C to 45°C
- Relative Humidity
  - 10% to 95% @ 40°C, Non-Condensing
- Power Input
  - 100~240VAC power connector

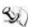

NOTE 1. All specifications and images are subject to change without notice.

2. Combo key: Pressing Brightness+ & Brightness- means System ON/OFF.

## 1.3 Dimensions and Outlines

The following diagrams show the dimensions and outlines of P1157S-871.

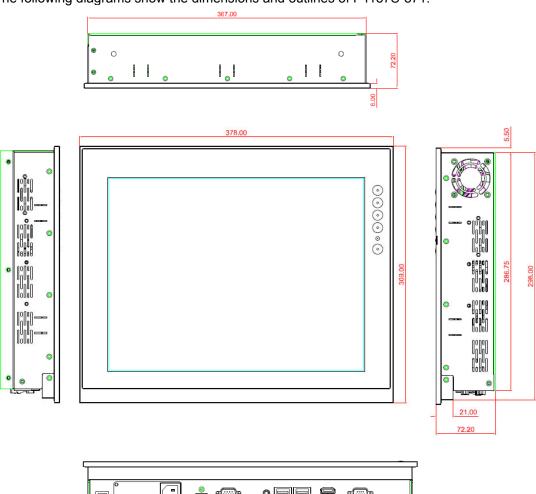

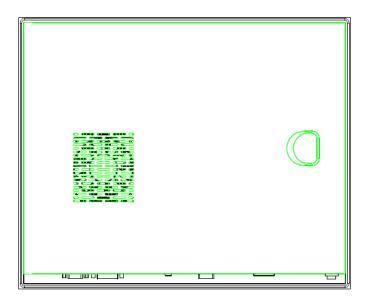

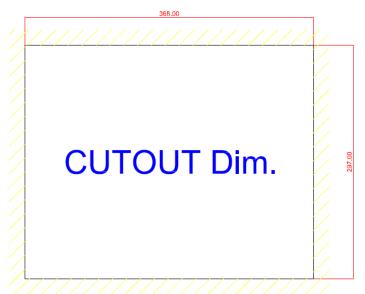

## 1.4 I/O Outlets

Please refer to the following illustration for I/O locations of the P1157S-871.

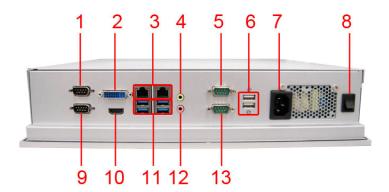

| No | Function                              |  |
|----|---------------------------------------|--|
| 1  | 1 x RS-232/422/485 with 5V&12V (COM1) |  |
| 2  | 1 x DVI-I                             |  |
| 3  | 2 x RJ45 for GIGA Ethernet            |  |
| 4  | 1 x Line-out                          |  |
| 5  | 1 x RS-232 with 5V&12V (COM3)         |  |
| 6  | 2 x USB2.0                            |  |
| 7  | 1 x AC Plug                           |  |
| 8  | 1 x switch for power on/off           |  |
| 9  | 1 x RS-232 (COM2)                     |  |
| 10 | 1 x HDMI                              |  |
| 11 | 4 x USB3.0                            |  |
| 12 | 1 x MIC-in                            |  |
| 13 | 1 x RS-232 (COM4)                     |  |

## 1.5 Packing List

When you receive the P1157S-871, the bundled package should contain the following items:

- P1157S-871 unit x 1
- Driver CD x1
- Panel mount kit x 6
- Wall/VESA mount kit x 1 (optional)
- Rack mount kit x 1 (optional)
- Power cord x 1
- DVI to VGA adaptor
- Fan Tunnel x 1

If you can not find the package or any items are missing, please contact Axiomtek distributors immediately.

This page is intentionally left blank.

## Chapter 2 Hardware and Installation

The P1157S-871 provides rich I/O ports and flexible expansions for you to meet different demand. The chapter will show you how to install the hardware. It includes:

- Open back cover
- Serial Port Interface
- Ethernet
- Mounting Method
- Hard disk
- DRAM
- CPU
- CPU Cooler
- Wireless LAN Module(optional)
- Fan Tunnel

## 2.1 Open back cover

This section tells users how to open back cover. Please follow the steps below.

Step 1 Unscrew 3 screws on the back cover and push to the right side. Please refer the photo below.

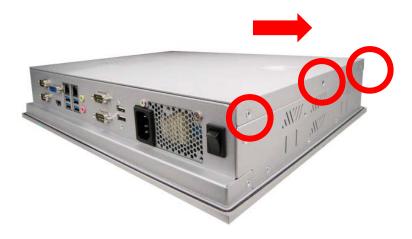

Step 2 Remove the back cover and unscrew 2 screws.

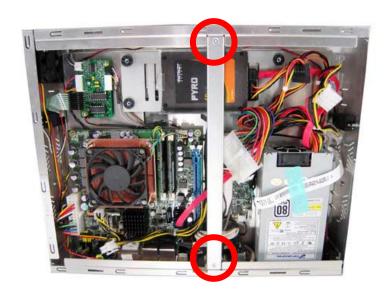

#### 2.2 Serial Ports Interface

The P1157S-871 has four serial ports. COM1 is RS-232/422/485, while COM2, COM3 and COM4 are RS-232.

The following table shows you the pin assignments of this connector:

#### 2.2.1 COM1 Data/Power Selection (JP10)

The COM1 port has +5V level power capability on DCD and +12V level on RI by setting this jumper. When COM1 is set to +5V or +12V level, please make sure the communication mode is RS-232 (see section 2.2.2).

| Description                            | Jumper Setting |
|----------------------------------------|----------------|
| Power: Set CN15A pin 1 to +5V level    | 1-3 close      |
| Data: Set CN15A pin 1 to DCD (Default) | 3-5 close      |
| Power: Set CN15A pin 9 to +12V level   | 2-4 close      |
| Data: Set CN15A pin 9 to RI (Default)  | 4-6 close      |

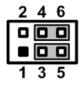

### 2.2.2 COM1 RS-232/422/485 Mode Setting (JP11, JP12, JP14)

Use these jumpers to set COM1 port to operate as RS-232, RS-422 or RS-485 communication mode.

| Description              | Jumper Setting                                               |
|--------------------------|--------------------------------------------------------------|
| RS-232 mode<br>(Default) | JP11 3-5, 4-6 close<br>JP12 1-2 close<br>JP14 3-5, 4-6 close |
| RS-422 mode              | JP11 1-3, 2-4 close<br>JP12 3-4 close<br>JP14 1-3, 2-4 close |
| RS-485 mode              | JP11 1-3, 2-4 close<br>JP12 5-6 close<br>JP14 1-3, 2-4 close |

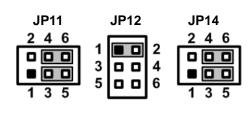

## 2.2.3 COM3 Data/Power Selection (JP13)

The COM3 port has +5V level power capability on DCD and +12V level on RI by setting this jumper.

| Description                           | Jumper Setting |
|---------------------------------------|----------------|
| Power: Set CN13 pin 1 to +5V level    | 1-3 close      |
| Data: Set CN13 pin 1 to DCD (Default) | 3-5 close      |
| Power: Set CN13 pin 8 to +12V level   | 2-4 close      |
| Data: Set CN13 pin 8 to RI (Default)  | 4-6 close      |

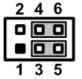

#### 2.2.4 COM1&COM2 Connector

The CN15 is a double-deck DB-9 connector. The upper connector (CN15A) is for COM1 and the lower connector (CN15B) is for COM2. Note that the connectors (CN13 and CN15A) come with power capability on DCD and RI pins by setting jumpers (see section 2.2.1).

| Pin | Pin | Signal                    |
|-----|-----|---------------------------|
| 1   | 10  | Data Carrier Detect (DCD) |
| 2   | 11  | Receive Data (RXD)        |
| 3   | 12  | Transmit Data (TXD)       |
| 4   | 13  | Data Terminal Ready (DTR) |
| 5   | 14  | Ground (GND)              |
| 6   | 15  | Data Set Ready (DSR)      |
| 7   | 16  | Request to Send (RTS)     |
| 8   | 17  | Clear to Send (CTS)       |
| 9   | 18  | Ring Indicator (RI)       |

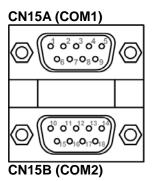

#### 2.2.5 COM3 & COM4 Connectors

The COM3 and COM4 interfaces are available through CN13 and CN14, respectively. Each of these connectors is a 2x5 pin 2.0 pitch box header, see table below for its pin assignments.

| Pin | Signal                    |
|-----|---------------------------|
| 1   | Data Carrier Detect (DCD) |
| 2   | Data Set Ready (DSR)      |
| 3   | Receive Data (RXD)        |
| 4   | Request to Send (RTS)     |
| 5   | Transmit Data (TXD)       |
| 6   | Clear to Send (CTS)       |
| 7   | Data Terminal Ready (DTR) |
| 8   | Ring Indicator (RI)       |
| 9   | Ground (GND)              |
| 10  | NC                        |

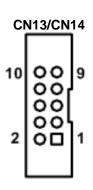

12 Hardware and Installation

#### 2.3 Ethernet

The P1157S-871 is equipped with two high performance plug and play Ethernet interfaces (RJ-45) which are fully compliant with the IEEE 802.3 standard. Connection can be established by plugging one end of the Ethernet cable into this RJ-45 connector and the other end to a 1000/100/10-Base-T hub.

The Universal Serial Bus (compliant with USB 3.0 (5Gb/s)) connectors on the rear I/O are for installing USB peripherals such as keyboard, mouse, scanner, etc. Note that the CN10 carries LAN1, USB 3.0 port 2 and 3 signals while CN11 carries LAN2, USB 3.0 port 0 and 1 signals

| Pin | LAN1 Signal (WG82579LM)/<br>LAN2 Signal (WG82583V) | Pin    | LAN1 Signal (WG82579LM)/<br>LAN2 Signal (WG82583V) |
|-----|----------------------------------------------------|--------|----------------------------------------------------|
| L1  | MDI0+                                              | L5     | MDI2+                                              |
| L2  | MDI0-                                              | L6     | MDI2-                                              |
| L3  | MDI1+                                              | L7     | MDI3+                                              |
| L4  | MDI1-                                              | L8     | MDI3-                                              |
| Α   | 100 LAN LED (Green)/<br>1000 LAN LED (Orange)      |        |                                                    |
| В   |                                                    | Active | LED                                                |

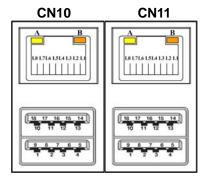

| Pin | USB Signal                       | Pin | USB Signal                        |
|-----|----------------------------------|-----|-----------------------------------|
| 1   | USB_VCC(+5V level standby power) | 10  | USB_VCC (+5V level standby power) |
| 2   | USB_Data2-                       | 11  | USB_Data3-                        |
| 3   | USB_Data2+                       | 12  | USB_Data3+                        |
| 4   | GND                              | 13  | GND                               |
| 5   | SSRX2-                           | 14  | SSRX3-                            |
| 6   | SSRX2+                           | 15  | SSRX3+                            |
| 7   | GND                              | 16  | GND                               |
| 8   | SSTX2-                           | 17  | SSTX3-                            |
| 9   | SSTX2+                           | 18  | SSTX3+                            |

## 2.4 Mountings: Panel / Wall / Rack / Desktop / VESA

There are 5 application options for the P1157S-871, including Panel/Wall/Rack/ Desktop/VESA mounting ways.

## 2.4.1 VESA-ARM / Wall-Mount / Desktop-mount

The P1157S-871 provides VESA mount: 75x75 mm or 100x100mm. Screw six screws to fix the kit in the back chassis.

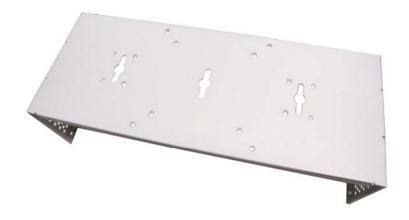

▲ VESA/ Wall mount bracket

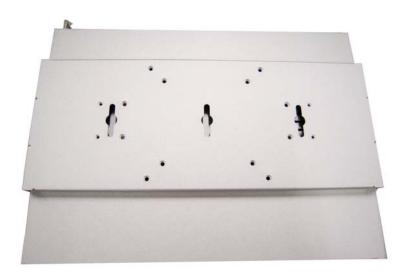

▲ Putting the bracket on the back of system

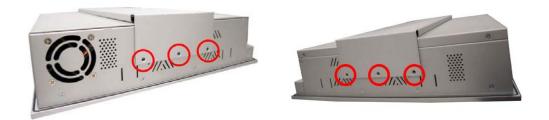

▲ Fixing the bracket by six screws on the left and right side.

## 2.4.2 Panel-mount Kit Assembly

The P1157S-871 is designed for panel mount application. To mount the P1157S-871, the standard set of mounting kit (included in the system packaging) is needed.

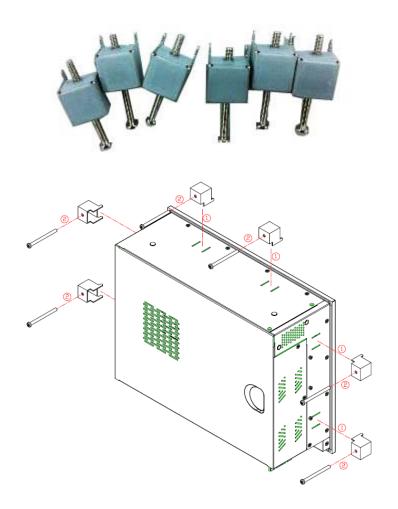

## 2.4.3 Rack-mount Kit Assembly

The P1157S-871 is designed for rack mount application. To mount the P1177S-871, the standard set of mounting kit (included in the system packaging) is needed.

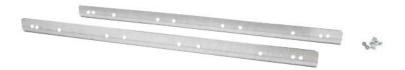

Step 1 Unscrew the fix screws from the left and right side of the system.

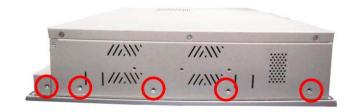

#### Step 2 Fixing the rack-mount bracket to the left and right of the system.

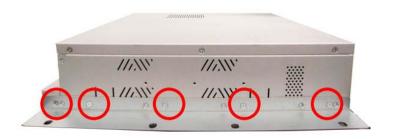

## 2.5 HDD Installation

The P1157S-871 provides a convenient Hard Disk Drive (HDD) bracket for users to install 2  $\times$  2.5" or 1  $\times$  3.5" SATA HDD. Please follow the steps:

- Step 1 Refer section 2.1 to open the back cover.
- Step 2 Unscrew 4 screws to take off the HDD bracket.

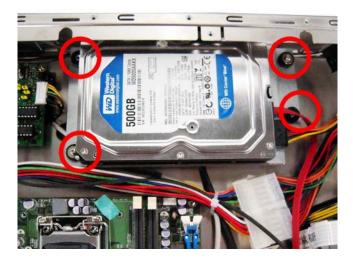

Step 3 Fix the HDD on bracket by the screws.

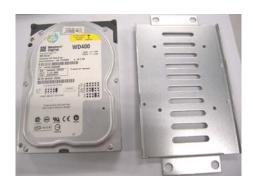

▲1 x 3.5" SATA HDD Kit

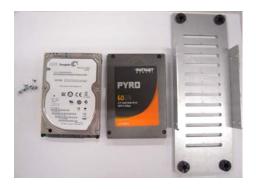

▲ 1 x 2.5" or 2 x 2.5" SATA HDD Kit

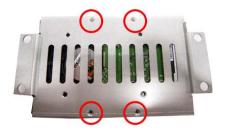

▲ Fix the 3.5" HDD on the back of bracket

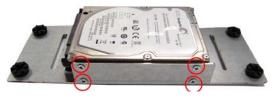

▲ Fix the 2.5" HDD on the right and left side bracket

Step 4 Fix the HDD bracket into the main base.

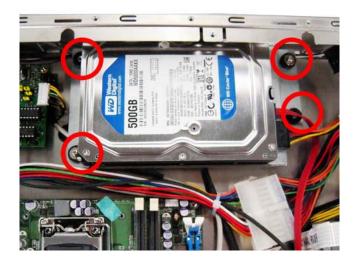

Step 5 Plug the power and SATA cables to connectors. Installation completes.

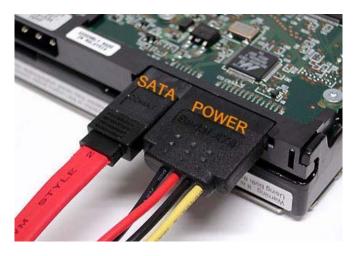

## 2.6 DRAM Installation

The P1157S-871 provides two 204-pin DDR3 SO-DIMM socket that support system memory up to 16GB. Please follow steps below to install the memory modules:

Step 1 Refer to section 2.1 to open the back cover and find out DIMM socket on mainboard (MANO871).

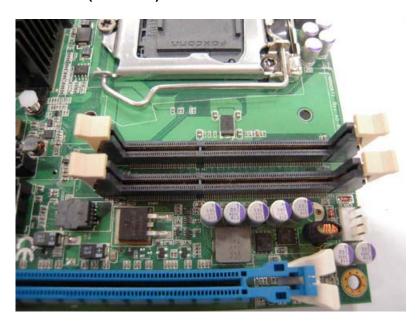

Step 2 Push the latches on each side of the SO-DIMM slot down.

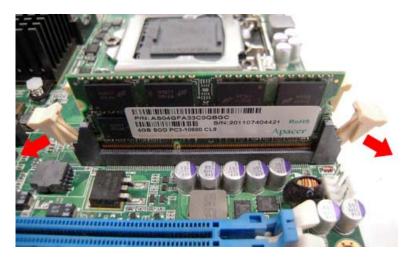

Step 3 Install the SO-DIMM module into the slot and press it firmly down until it seats correctly.

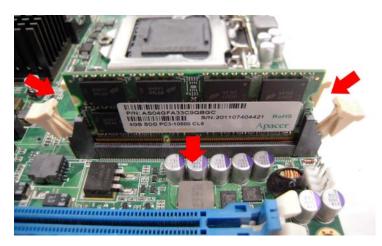

Step 4 The slot latches are levered upwards and latch on to the edges of the SO-DIMM.

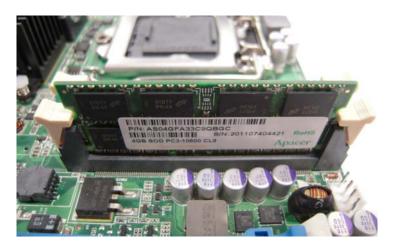

## 2.7 CPU Installation

The P1157S-871 has an LGA1155 socket supporting  $Intel^{\$}$   $3^{rd}$ & $2^{nd}$   $Core^{\intercal M}$  i7/i5/i3 series, Pentium $^{\$}$  and Celeron $^{\$}$  processors and provides high computing performance for users.

Step 1 Press the hook of lever down with your thumb and pull it to the right side to release it from retention tab.

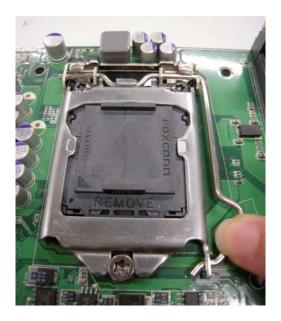

Step 2 Lift the tail of the load lever and rotate the load plate to fully open position. And, remove the protective plastic cover.

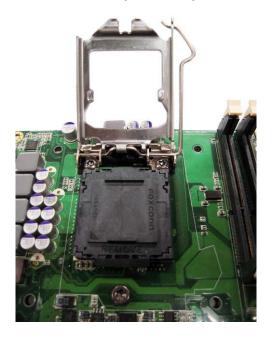

Step 3 CPU aims at the socket and places the package carefully into the socket by purely vertical motion.

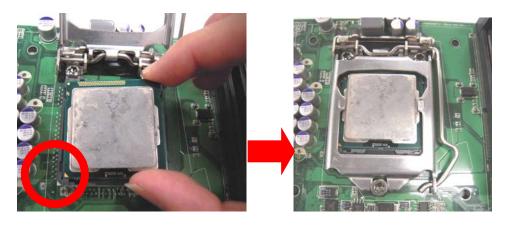

NOTE Never touch fragile socket contacts to avoid damage and do not touch processor sensitive contacts at any time during installation.

## 2.8 CPU Cooler Installation

Step 1 Making sure your CPU settled correctly on the socket.

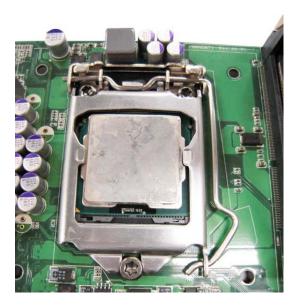

Step 2 Screw the cooling fan supporting base onto the CPU socket on the Motherboard and make sure the CPU fan is plugged to the CPU fan connector. And, Connect the CPU cooler power connector to the FAN1 connector

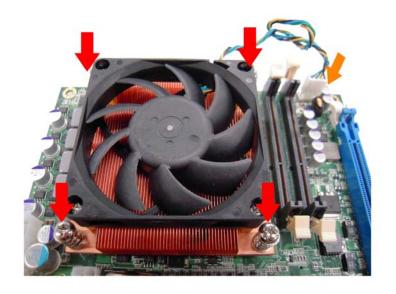

## 2.9 Wireless LAN Module Installation (optional)

The P1157S-871 provides one wireless LAN module to install. When installing the wireless LAN module, refer to the following instructions and illustration:

Step 1 Refer to section 2.1 to open the back cover and find out the wireless LAN module located.

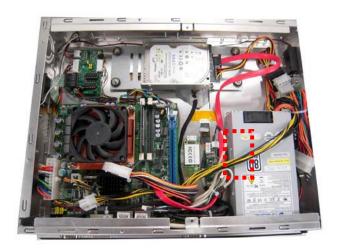

Step 2 Fixing the wireless LAN module by 2 screws.

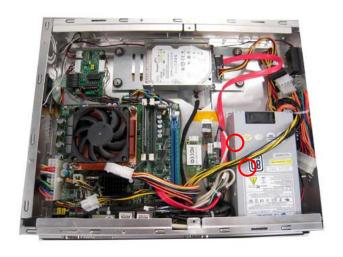

Step 3 Plug in USB cable to the connector of WIFI module. And, find the built-in Antenna cable and connect it wireless LAN card.

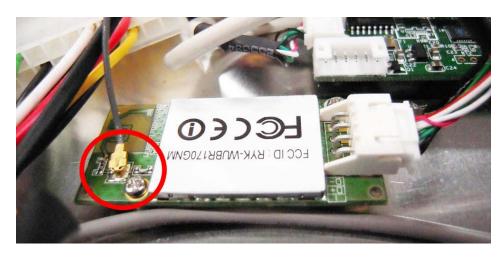

Step 4 Lift the rubber stopper from the top of back cover.

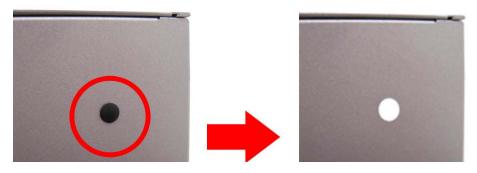

Step 5 Install the antenna on the antenna connector.

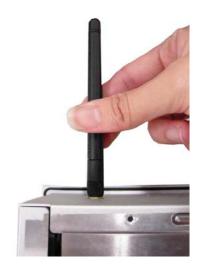

#### 2.10 Fan Tunnel Installation

The P1127E-871 provides one fan tunnel to install. When installing the fan tunnel, refer to the following instructions and illustration:

Step1 Spread the fan tunnel out flat.

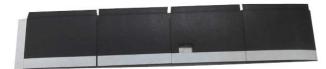

Step2 Tear the releasing paper from the dual face tape.

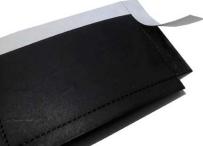

Step3 Fold each curved line.

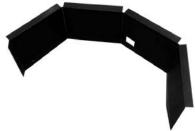

Step4 Stick each side together.

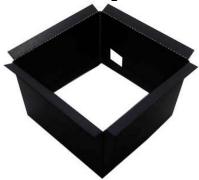

Step5 Let fan cable through the fan tunnel and stick to the cooler.

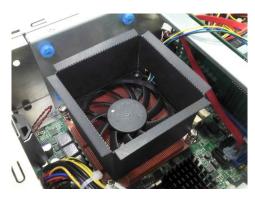

# Chapter 3 AMI BIOS Setup Utility

The AMI UEFI BIOS provides users with a built-in setup program to modify basic system configuration. All configured parameters are stored in a flash chip to save the setup information whenever the power is turned off. This chapter provides users with detailed description about how to set up basic system configuration through the AMI BIOS setup utility.

### 3.1 Starting

To enter the setup screens, follow the steps below:

- 1. Turn on the computer and press the <Del> key immediately.
- 2. After you press the <Del> key, the main BIOS setup menu displays. You can access the other setup screens from the main BIOS setup menu, such as the Advanced and Chipset menus.

It is strongly recommended that you should avoid changing the chipset's defaults. Both AMI and your system manufacturer have carefully set up these defaults that provide the best performance and reliability

## 3.2 Navigation Keys

The BIOS setup/utility uses a key-based navigation system called hot keys. Most of the BIOS setup utility hot keys can be used at any time during the setup navigation process. These keys include <F1>, <F2>, <Enter>, <ESC>, <Arrow> keys, and so on.

Note: Some of the navigation keys differ from one screen to another.

| Hot Keys Description                                                                                                    |                                                                                                    |
|----------------------------------------------------------------------------------------------------|----------------------------------------------------------------------------------------------------|
| →← Left/Right                                                                                                    | The Left and Right <arrow> keys allow you to select a setup screen.</arrow>                                                                                                    |
| ↑↓ Up/Down                                                                                                    | The Up and Down <arrow> keys allow you to select a setup screen or sub-screen.</arrow>                                                                                                    |
| +- Plus/Minus The Plus and Minus <arrow> keys allow you to change the field v particular setup item.</arrow>            |                                                                                                    |
| Tab                                                                                                    | The <tab> key allows you to select setup fields.</tab>                                                                                                    |
| F1 The <f1> key allows you to display the general help screen.</f1>                                                     |                                                                                                    |
| F2                                                                                                    | The <f2> key allows you to load previous values.</f2>                                                                                                    |
| F3 The <f3> key allows you to load optimized defaults.</f3>                                                             |                                                                                                    |
| The <f4> key allows you to save any changes you have made and setup. Press the <f4> key to save your changes.</f4></f4> |                                                                                                    |
| Esc                                                                                                    | The <esc> key allows you to discard any changes you have made and exit the setup. Press the <esc> key to exit the setup without saving your changes.</esc></esc>                           |
| Enter                                                                                                    | The <enter> key allows you to display or change the setup option listed for a particular setup item. The <enter> key can also allow you to display the setup sub- screens.</enter></enter> |

#### 3.3 Main Menu

When you first enter the Setup Utility, you will enter the Main setup screen. You can always return to the Main setup screen by selecting the Main tab. There are two Main Setup options. They are described in this section. The Main BIOS Setup screen is shown below

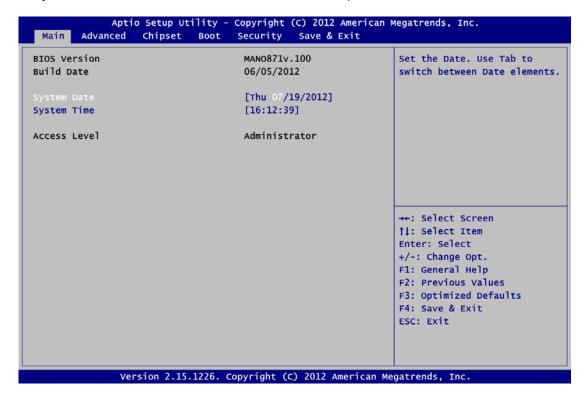

#### **System Date/Time**

Use this option to change the system time and date. Highlight System Time or System Date using the <Arrow> keys. Enter new values through the keyboard. Press the <Tab> key or the <Arrow> keys to move between fields. The date must be entered in MM/DD/YY format. The time is entered in HH:MM:SS format.

#### 3.4 Advanced Menu

The Advanced menu also allows users to set configuration of the CPU and other system devices. You can select any of the items in the left frame of the screen to go to the sub menus:

- ▶ ACPI Settings
- ▶ Trusted Computing
- ► CPU Configuration
- ▶ SATA Configuration
- ► PCH-FW Configuration
- ► AMT Configuration
- ► USB Configuration
- ► NCT6627UD Super IO Configuration
- ► NCT6627UD HW Monitor

For items marked with "▶", please press <Enter> for more options.

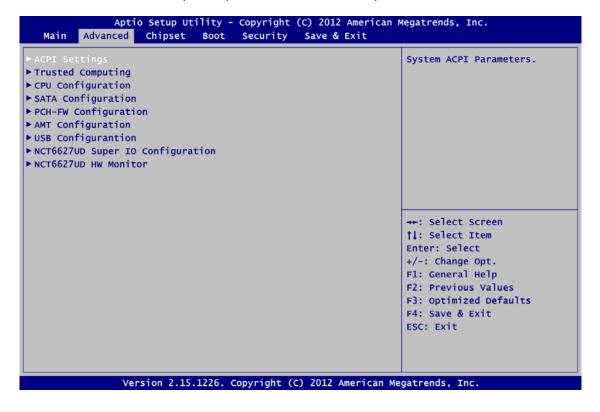

#### ACPI Settings

You can use this screen to select options for the ACPI Configuration, and change the value of the selected option. A description of the selected item appears on the right side of the screen.

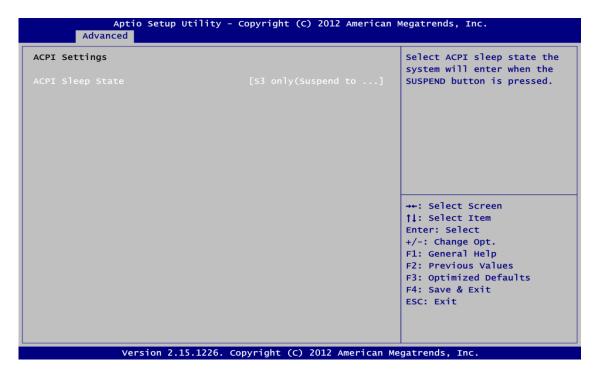

#### **ACPI Sleep State**

Select the highest ACPI sleep state the system will enter when the suspend button is pressed. Configuration options are Suspend Disabled, S1 only (CPU Stop Clock), and S3 only (Suspend to RAM).

To correctly support wake by use of USB from the S3 system power state, please refer to the following Microsoft's link:

http://support.microsoft.com/kb/841858/en-us

#### • Trusted Computing

This screen provides function for specifying the TPM settings.

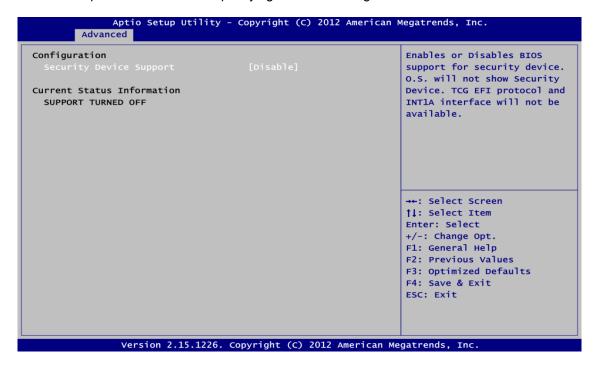

#### **Security Device Support**

Use this item to enable or disable BIOS support for security device.

#### **Security Device Support**

Display current TPM status information.

#### • CPU Configuration

This screen shows the CPU information.

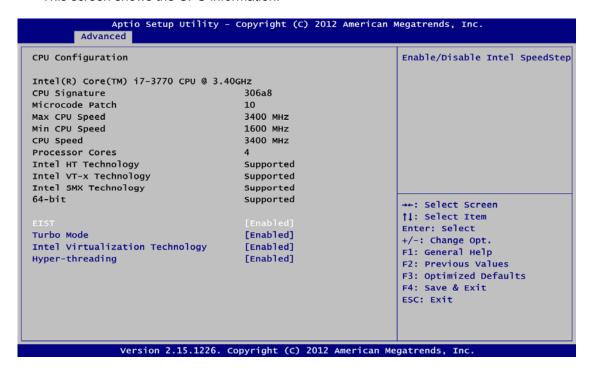

#### **FIST**

Enable or disable Intel<sup>®</sup> Speed Step. When enabled, CPU speed is controlled by the operating system. When disabled, CPU runs at its default speed.

#### **Turbo Mode**

This item is for enabling or disabling turbo mode. When enabled, it allows processor cores to run faster than marked frequency under certain conditions.

#### Intel Virtualization Technology

This item allows a hardware platform to run multiple operating systems separately and simultaneously, enabling one system to virtually function as several systems.

#### Hyper-threading

Use this item to enable or disable Hyper-Threading Technology, which makes a single physical processor perform multi-tasking function as two logical ones.

#### SATA Configuration.

In this Configuration menu, you can see the currently installed hardware in the SATA ports. During system boot up, the BIOS automatically detects the presence of SATA devices.

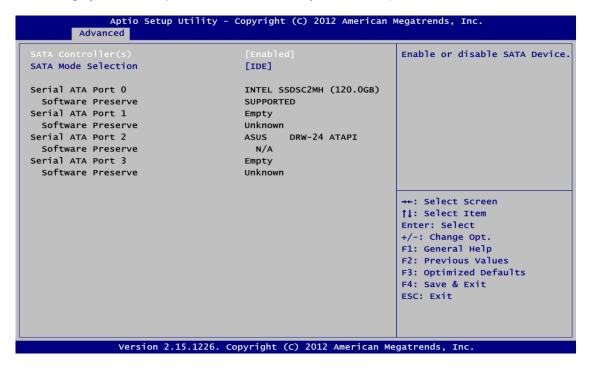

#### SATA Controller(s)

Enable or disable SATA device.

#### **SATA Mode Selection**

Determine how SATA controller(s) operate. Operation mode options are: IDE Mode, AHCI Mode and RAID Mode.

#### • PCH-FW Configuration

This screen displays Management Engine (ME) Firmware information.

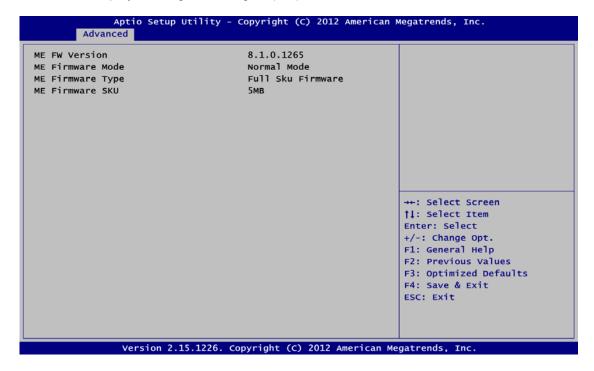

#### AMT Configuration

Use this screen to configure AMT parameters.

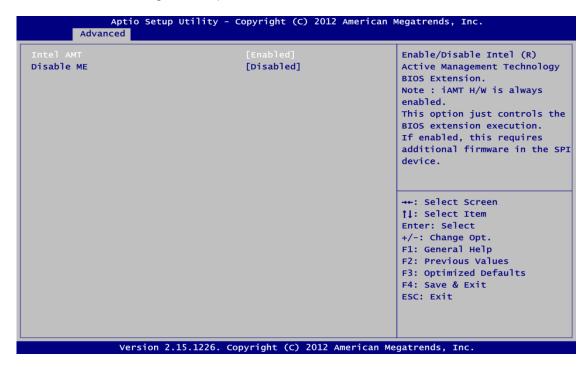

#### Intel AMT

Enable or disable Intel® Active Management Technology BIOS Extension.

#### Disable ME

Enable or disable ME functionality.

#### • USB Configuration

You can use this screen to select options for the USB Configuration, and change the value of the selected option. A description of the selected item appears on the right side of the screen.

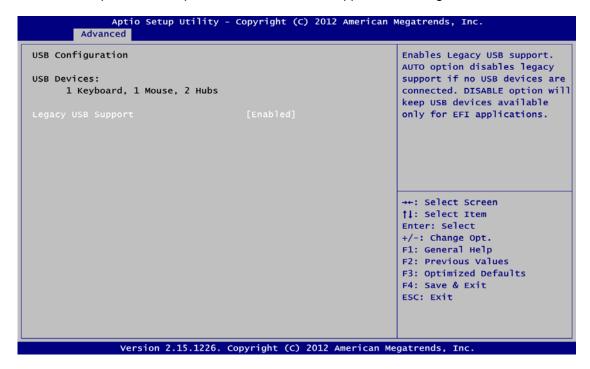

#### **USB Devices**

Display all detected USB devices.

#### **Legacy USB Support**

Use this item to enable or disable support for USB device on legacy operating system. The default setting is Eenabled. Auto option disables legacy support if no USB devices are connected. Disable option will keep USB devices available only for EFI applications.

#### • NCT6627UD Super IO Configuration

You can use this screen to select options for the Super IO Configuration, and change the value of the selected option. A description of the selected item appears on the right side of the screen. For items marked with "\rightarrow", please press <Enter> for more options.

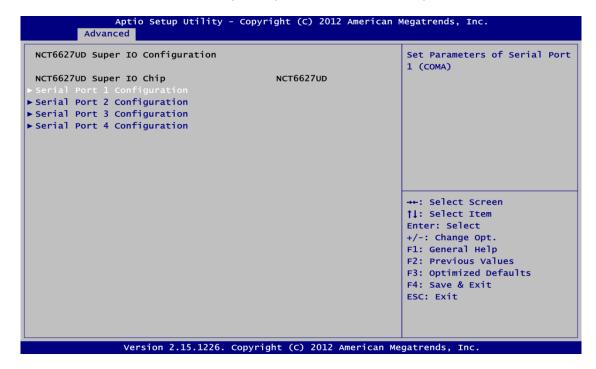

#### Serial Port 1~4 Configuration

Use this item to set parameters of serial port 1 to 4.

#### • NCT6627UD HW Monitor

Use this screen for Smart Fan configuration and hardware health status monitoring.

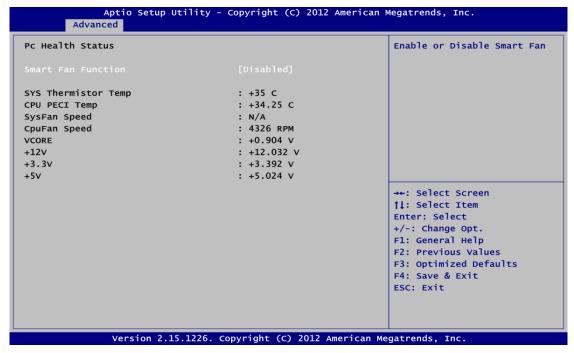

This screen displays the temperature of system and CPU, cooling fan speed in RPM and system voltages (VCORE, +12V, +3.3V and +5V).

#### **Smart Fan Function**

Enable or disable Smart Fan function.

# 3.5 Chipset Menu

The Chipset menu allows users to change the advanced chipset settings. You can select any of the items in the left frame of the screen to go to the sub menus:

- ► PCH-IO Configuration
- ► System Agent (SA) Configuration

For items marked with "▶", please press <Enter> for more options.

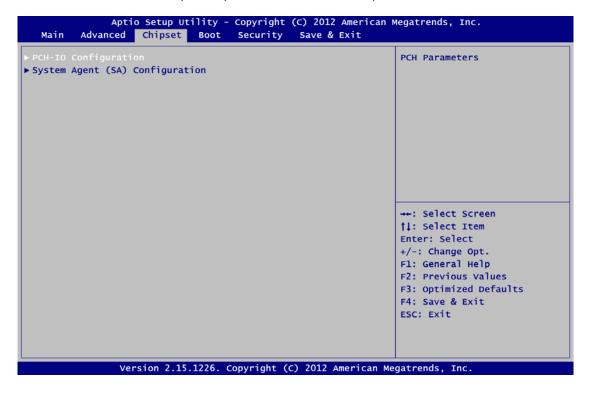

#### • PCH-IO Configuration

This screen allows you to set PCH parameters.

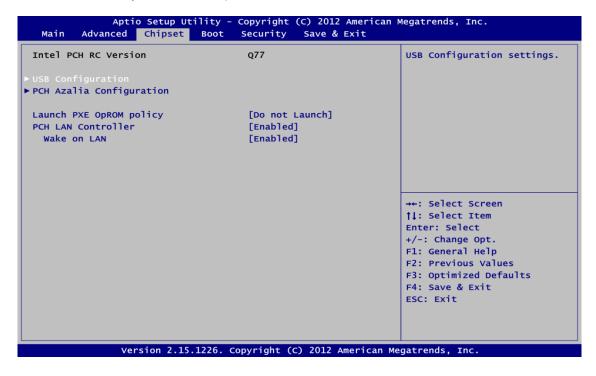

#### **USB** Configuration

Use this item for USB configuration settings.

#### **PCH Azalia Configuration**

Use this item for PCH Azalia configuration settings.

#### Launch PXE OpROM policy

Control the execution of UEFI and Legacy PXE OpROM.

#### **PCH LAN Controller**

Enable or disable PCH LAN controller.

#### Wake on LAN

Enable or disable Wake on LAN functionality.

#### System Agent (SA) Configuration

This screen shows System Agent information and provides function for specifying related parameters. For items marked with "▶", please press <Enter> for more options.

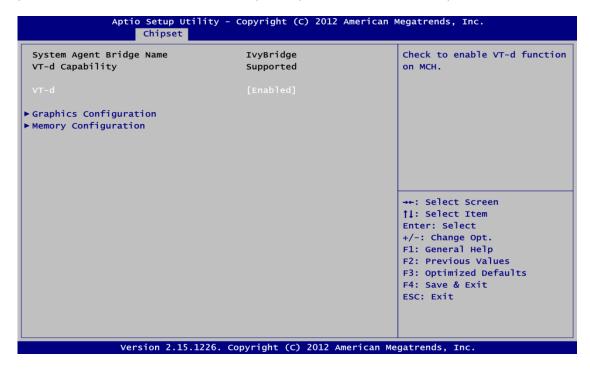

#### VT-d

Enable or disable Intel<sup>®</sup> chipset virtualization technology for directed I/O. VT-d can help end users improve security and reliability of the systems and also improve performance of I/O devices in virtualized environment.

#### **Graphics Configuration**

Use this item for graphics configuration settings.

#### **Memory Configuration**

Use this item for memory configuration settings.

#### **Graphics Configuration**

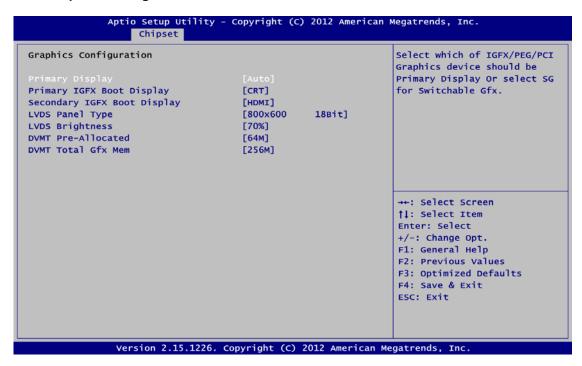

#### **Primary Display**

Allow you to select which graphics controller to use as the primary boot device.

#### **Primary IGFX Boot Display**

Allow you to select the display device which will be activated during POST. This has no effect if external graphics present. Secondary boot display selection will appear based on your selection. Primary IGFX boot display options are: CRT, DVI, LVDS and HDMI.

#### **Secondary IGFX Boot Display**

Use this item to select secondary display device. Secondary IGFX boot display options are: CRT, DVI, LVDS and HDMI.

#### **LVDS Panel Type**

Use this item to select LVDS panel used by internal graphics controller by selecting the appropriate setup item.

#### **LVDS Brightness**

Select LVDS brightness that ranges from 30% to 100%. The default setting is 70%.

#### **DVMT Pre-Allocated**

Select DVMT pre-allocated memory size.

#### **DVMT Total Gfx Mem**

Select DVMT total memory size.

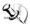

Note: BIOS will default LVDS & CRT display.

#### 3.6 Boot Menu

The Boot menu allows users to change boot options of the system.

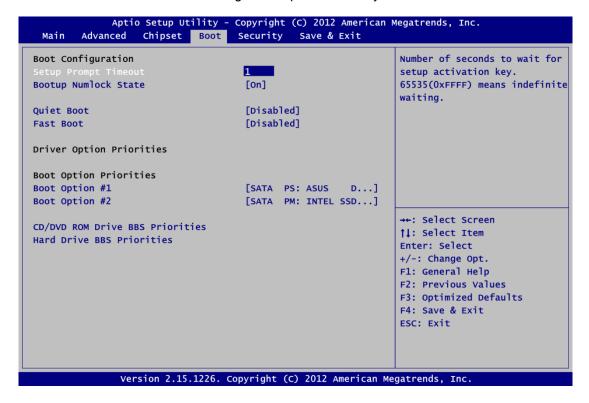

#### **Setup Prompt Timeout**

Number of seconds to wait for setup activation key. 65535(0xFFFF) means indefinite waiting.

#### **Bootup NumLock State**

Use this item to select the power-on state for the keyboard NumLock.

#### Quiet Boot

Select to display either POST output messages or a splash screen during boot-up.

#### **Fast Boot**

Enable or disable boot with initialization of minimal set of devices required to launch active boot option. Has no effect for BBS boot options.

#### **Boot Option Priorities**

These are settings for boot priority. Specify the boot device priority sequence from the available devices.

#### **Boot Option #1..#2**

These items are used to form the boot order and are dynamically generated. They represent either a legacy BBS (BIOS Boot Specification) class of devices or a native EFI boot entry. Press <Return> on each option to select the BBS class / EFI boot entry desired

#### **CD/DVD ROM Drive BBS/Hard Drive BBS Priorities**

These items are for configuring the boot order for a specific device class. These options are only visible if at least one device for this class is detected.

### 3.7 Security Menu

The Security menu allows users to change the security settings for the system.

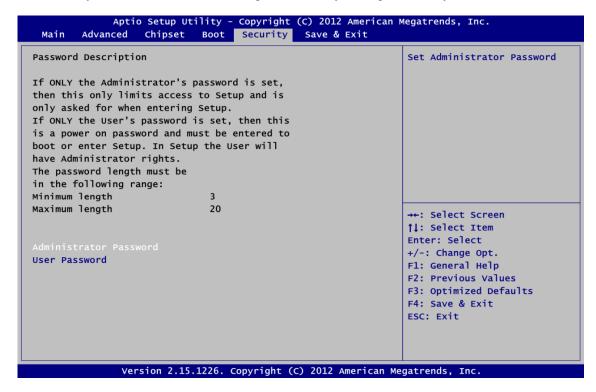

#### **Administrator Password**

This item indicates whether an administrator password has been set (installed or uninstalled).

#### **User Password**

This item indicates whether an user password has been set (installed or uninstalled).

#### 3.8 Save & Exit Menu

The Save & Exit menu allows users to load your system configuration with optimal or fail-safe default values.

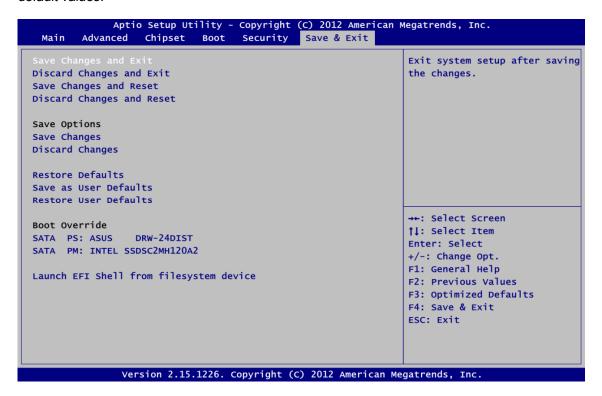

#### Save Changes and Exit

When you have completed the system configuration changes, select this option to leave Setup and reboot the computer so the new system configuration parameters can take effect. Select Save Changes and Exit from the Exit menu and press <Enter>. Select Ok to save changes and exit.

#### **Discard Changes and Exit**

Select this option to quit Setup without making any permanent changes to the system configuration. Select Discard Changes and Exit from the Exit menu and press <Enter>. Select Ok to discard changes and exit.

#### **Save Changes and Reset**

When you have completed the system configuration changes, select this option to leave Setup and reboot the computer so the new system configuration parameters can take effect. Select Save Changes and Reset from the Save & Exit menu and press <Enter>. Select Yes to save changes and reset.

#### **Discard Changes and Reset**

Select this option to quit Setup without making any permanent changes to the system configuration and reboot the computer. Select Discard Changes and Reset from the Save & Exit menu and press <Enter>. Select Yes to discard changes and reset.

#### **Save Changes**

When you have completed the system configuration changes, select this option to save changes. Select Save Changes from the Save & Exit menu and press <Enter>. Select yes to save changes.

#### **Discard Changes**

Select this option to quit Setup without making any permanent changes to the system configuration. Select Discard Changes from the Save & Exit menu and press <Enter>. Select Yes to discard changes.

#### **Restore Defaults**

It automatically sets all Setup options to a complete set of default settings when you select this option. Select Restore Defaults from the Save & Exit menu and press <Enter>.

#### Save as User Defaults

Select this option to save system configuration changes done so far as User Defaults. Select Save as User Defaults from the Save & Exit menu and press <Enter>.

#### **Restore User Defaults**

It automatically sets all Setup options to a complete set of User Defaults when you select this option. Select Restore User Defaults from the Save & Exit menu and press <Enter>.

#### Launch EFI Shell from filesystem device

Attempt to launch EFI Shell application (Shellx64.efi) from one of the available filesystem devices.

# Chapter 4 Drivers Installation

# 4.1 System

P1157S-871 supports Windows 7 and WES 7. To facilitate the installation of system driver, please carefully read the instructions in this chapter before start installing.

Step 1 Insert Driver CD and select the "\Drivers".

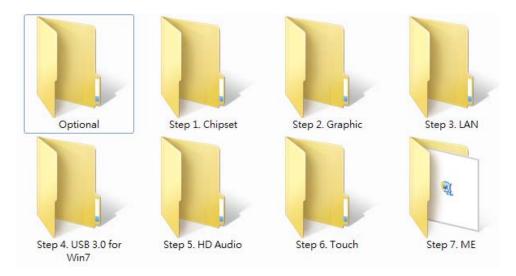

Step 2 Select all files and follow the installing procedure.

#### 4.2 Touch Screen

The P1157S-871 uses the 5-wire analog resistive. There are the specification and driver installation which are listed below.

#### Specification

| Touch Screen            | 5-wire Analog Resistive type                 |
|-------------------------|----------------------------------------------|
| Touch Screen Controller | PenMount 6500 USB Touch Screen Controller IC |
| Communications          | USB interface                                |
| Baud Rate               | 19200 baud rate fixed                        |
| Resolution              | 1280 X 1024                                  |

#### Driver Installation- Windows 7

The P1157S-871 provides a touch screen driver that users can install it under the operating system Windows 7. To facilitate installation of the touch screen driver, you should read the instructions in this chapter carefully before you attempt installation.

Step 1 Insert Driver CD and follow the path to select the "\Drivers\Step 6. Touch".

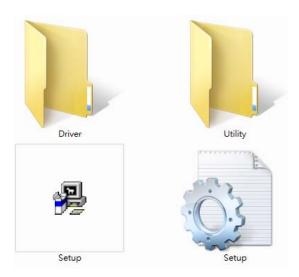

- Step 2 Follow the installing procedure and press OK.
- Step 3 Click Start menu and select "PenMount Utilities"; and then, a "PenMount Control Panel" pops out.

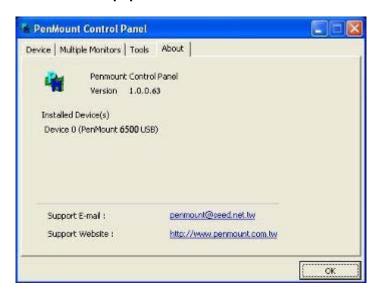

49

#### Step 4 Select the "Standard Calibrate" tab.

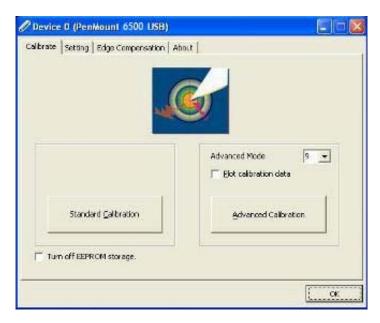

#### Step 5 Calibrations:

To adjust the display with touch panel, click "Calibration" and follow the calibrate point to do calibration; there are five points on screen for calibration.

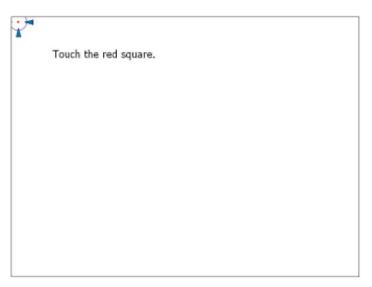

Step 6 Press OK.

#### 4.3 Embedded O.S.

The P1157S-871 provides the Windows 7 Embedded. The O.S. is supported devices which are listed below.

#### • WES 7

Here are supported onboard devices:

- Onboard Multi I/O
- SATA HDD
- USB
- PS2 Keyboard and mouse
- CRT/LCD display
- 10/100/1000 base-T Ethernet
- Onboard Audio
- Touch Screen

#### **PenMount Touch screen**

Before you can use and calibrate it, here is what you should do:

- 1. Set up Penmount touch device driver by executing C:\Penmount\ Windows 2000-XP V5.0\setup.exe. When the installation is finished, an icon "PM" appears on the Taskbar.
- 2. Calibrate Penmount touch by clicking on the "PM" icon, and the go on the calibration.
- 3. Restart the computer.

# APPENDIX A WATCHDOG TIMER

## **About Watchdog Timer**

After the system stops working for a while, it can be auto-reset by the watchdog timer. The integrated watchdog timer can be set up in the system reset mode by program.

# **How to Use Watchdog Timer**

```
Start
Un-Lock WDT:
          O 2E 87 ; Un-lock super I/O
          O 2E 87 ; Un-lock super I/O
Select Logic device:
          O 2E 07
          O 2F 08
Activate WDT:
          O 2E 30
          O 2F 01
Set Second or Minute:
         O 2E F5
                   ; N=00 or 08 (See Note below)
Set base timer:
          O 2E F6
          O 2F M
                  ; M=00,01,02,...FF(Hex) ,Value=0 to 255
WDT counting re-set timer:
          O 2E F6
          O 2F M
                  ; M=00,01,02,...FF
;IF to disable WDT:
          O 2E 30
          O 2F 00 ; Can be disabled at any time
```

#### • Timeout Value Range

- 1 to 255
- Minute / Second

Watchdog Timer 51

#### • Program Example

| 2E, 87 |                                           |
|--------|-------------------------------------------|
| 2E, 87 |                                           |
| 2E, 07 |                                           |
| 2F, 08 | Logical Device 8                          |
| 2E, 30 | Activate                                  |
| 2F, 01 |                                           |
| 2E, F5 |                                           |
| 2F, N  | Set Minute or Second; N=08 (Min), 00(Sec) |
| 2E, F6 |                                           |
| 2F, M  | Set Value; M=00~FF                        |

# Note:

```
If N=00h, the time base is set to second.
```

**M** = time value

00h: Time-out Disable

01h: Time-out occurs after 1 second 02h: Time-out occurs after 2 seconds 03h: Time-out occurs after 3 seconds

•

FFh: Time-out occurs after 255 seconds

If **N**=08h, the time base is set to minute.

**M** = time value

00h: Time-out Disable

01h: Time-out occurs after 1 minute 02h: Time-out occurs after 2 minutes

03h: Time-out occurs after 3 minutes

•

FFh: Time-out occurs after 255 minutes

52 Watchdog Timer

# **APPENDIX B INTEL® IAMT SETTINGS**

The Intel® Active Management Technology (Intel® iAMT) has decreased a major barrier to IT efficiency that uses built-in platform capabilities and popular third-party management and security applications to allow IT a better discovering, healing, and protection their networked computing assets.

In order to utilize Intel<sup>®</sup> iAMT you must enter the ME BIOS (<Ctrl + P> during system startup), change the ME BIOS password, and then select "Intel® iAMT" as the manageability feature.

### **Entering MEBx**

- You must go to BIOS to enable Intel® iAMT function.
- Exit from BIOS after starting Intel® iAMT, and press <Ctrl + P> to enter MEBx Setting. 2.

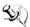

Note: t is better to press <Ctrl + P> before the screen popping out.

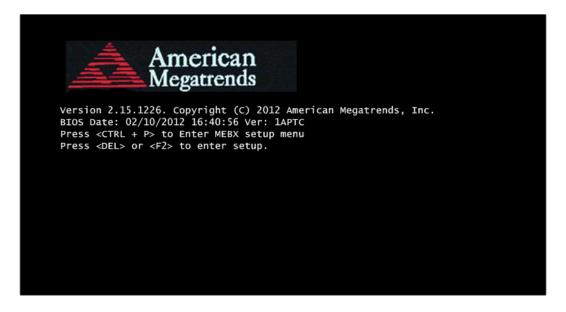

Intel® IAMT Settings 53

# **Set and Change Password**

1. You will be asked to set a password when first log in. The default password is "admin".

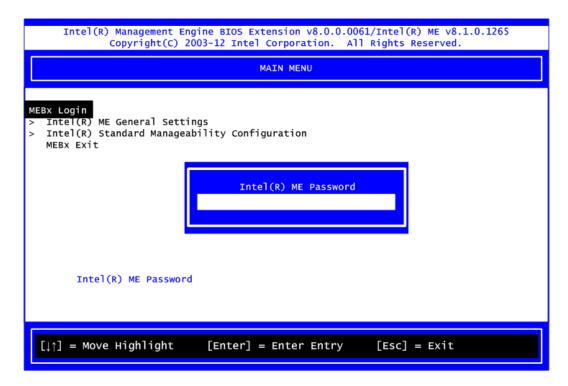

2. You will be asked to change the password before setting ME.

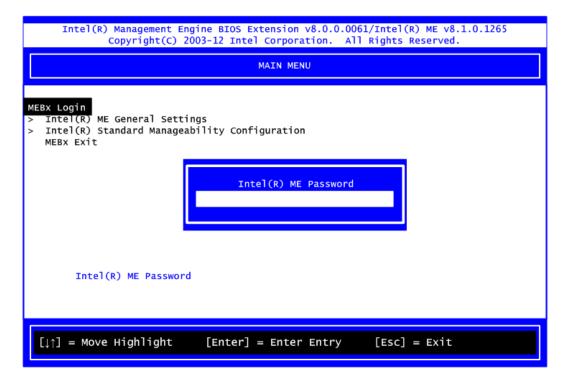

- 3. You must confirm your new password while revising. The new password must contain: (example: !!11qqQQ) (default value).
  - Eight characters
  - One upper case
  - One lower case
  - One number

Underline (  $\_$  ) and space are valid characters for password, but they won't make higher complexity.

## Intel® iAMT Web Console

From a web browser, please type http://(IP ADDRESS):16992, which connects to Intel<sup>®</sup> iAMT Web.

Example: http://10.1.40.214:16992

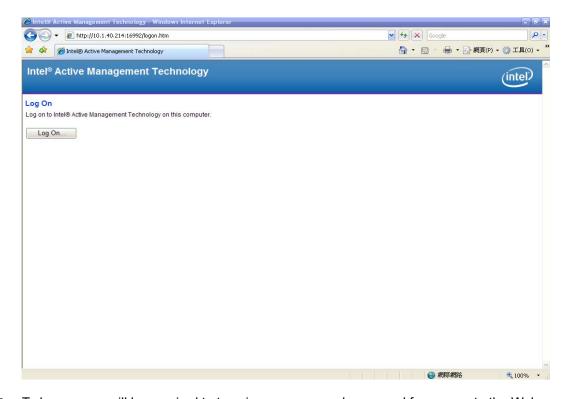

2. To log on, you will be required to type in username and password for access to the Web.

USER: admin (default value) PASS: (MEBx password)

Intel® IAMT Settings

3. Enter the iAMT Web.

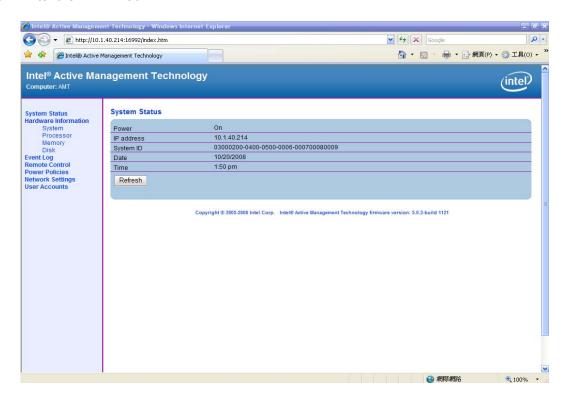

4. Click Remote Control, and select commands on the right side.

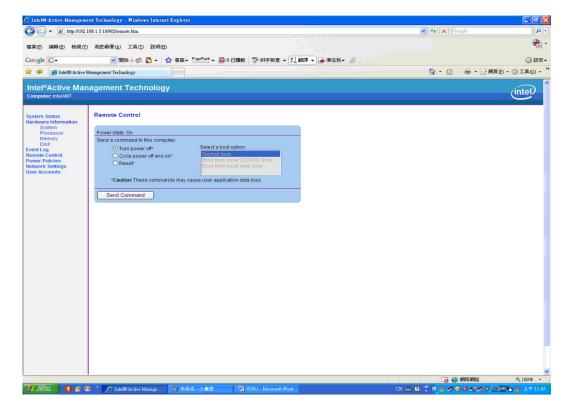

5. When you have finished using the iAMT Web console, close the Web browser.